# DEC 3000 Model 700 AXP

# **Upgrade Information**

Order Number: EK-D37AX-UP. A01

#### Third Printing, July 1994

Digital Equipment Corporation makes no representations that the use of its products in the manner described in this publication will not infringe on existing or future patent rights, nor do the descriptions contained in this publication imply the granting of licenses to make, use, or sell equipment or software in accordance with the description.

Possession, use, or copying of the software described in this publication is authorized only pursuant to a valid written license from Digital or an authorized sublicensor.

© Digital Equipment Corporation 1993, 1994. All Rights Reserved.

The following are trademarks of Digital Equipment Corporation: Alpha AXP, AXP, Bookreader, DEC, DECaudio, DECchip, DECconnect, DEC GKS, DEC Open3D, DEC PHIGS, DECstation, DECsystem, DECwindows, DECwrite, DELNI, Digital, MicroVAX, OpenVMS, RX, ThinWire, TURBOchannel, ULTRIX, VAX, VAX DOCUMENT, VAXcluster, VAXstation, VMS, and the DIGITAL logo.

The following are third-party trademarks:

CD is a trademark of Data General Corporation.

Open Software Foundation is a trademark of Open Software Foundation, Inc.

OSF, OSF/1, and OSF/Motif are registered trademarks of Open Software Foundation, Inc. Motif is a registered trademark of Open Software Foundation, Inc., licensed by Digital.

ISDN is a registered trademark of Fujitsu Network Switching of America.

Mylar is a registered trademark of E.I. DuPont de Nemours & Company, Inc.

Velcro is a registered trademark of Velcro USA, Inc.

All other trademarks and registered trademarks are the property of their respective holders.

FCC Notice: This equipment has been tested and found to comply with the limits for a Class A digital device, pursuant to Part 15 of the FCC Rules. These limits are designed to provide reasonable protection against harmful interference when the equipment is operated in a commercial environment. This equipment generates, uses, and can radiate radio frequency energy and, if not installed and used in accordance with the instruction manual, may cause harmful interference to radio communications. Operation of this equipment in a residential area is likely to cause harmful interference, in which case users will be required to correct the interference at their own expense.

S2621

# Contents

| 1 | Options You Can Upgrade                             |      |
|---|-----------------------------------------------------|------|
|   | Overview                                            | 1-1  |
|   | Chapter Overview                                    | 1-1  |
|   | Purpose of Manual                                   | 1–1  |
|   | Options You Can Upgrade                             | 1-2  |
|   | Internal/External Options                           | 1-2  |
|   | External Options                                    | 1-5  |
|   | Warning                                             | 1–8  |
|   | Mounting Bracket                                    | 1–8  |
|   | What to Read Next                                   | 1–8  |
|   | Using This Manual                                   | 1–8  |
| 2 | Upgrading a VAXstation 4000 Model 60/90/90A         |      |
|   | Topics Covered in This Chapter                      | 2-1  |
|   | Upgrade Procedure                                   | 2-1  |
|   | Step 1: If Your System Has Factory-Installed Drives | 2-1  |
|   | Step 2: Shut Down System                            | 2-3  |
|   | Step 3: Disconnect Cables                           | 2-3  |
|   | Step 4: Remove System Cover                         | 2–3  |
|   | Step 5: Remove H-Bracket                            | 2-4  |
|   | Step 6: Remove Drives from the H-Bracket            | 2-5  |
|   | Step 7: Remove SPXgt Graphics Module                | 2–6  |
|   | Step 8: Remove Removable-Media Bracket              | 2–8  |
|   | Step 9: Remove Drive from Bracket                   | 2–9  |
|   | Step 10: Set SCSI IDs on Drives                     | 2–10 |
|   | Step 11: Install New Mounting Brackets              | 2–10 |
|   | Note: Other Accessory Kit Brackets                  | 2–11 |
|   | Step 12: Complete the Upgrade                       | 2–1′ |
|   | Step 13: Return Your VAXstation to Digital          | 2–11 |

| 3 | Upgrading a DECstation 5000 Model 120/125/133/150   |     |
|---|-----------------------------------------------------|-----|
|   | Topics Covered in This Chapter                      | 3–1 |
|   | Upgrade Procedure                                   | 3–1 |
|   | Step 1: If Your System Has Factory-Installed Drives | 3–1 |
|   | Step 2: Shut Down System                            | 3–2 |
|   | Step 3: Disconnect Cables                           | 3–2 |
|   | Step 4: Remove System Cover                         | 3–2 |
|   | Step 5: Remove Front Drive Panel                    | 3–4 |
|   | Step 6: Remove Removable Media Drives               | 3–5 |
|   | Step 7: Remove Fixed Disk Drives                    | 3–5 |
|   | Step 8: Remove Modules                              | 3–6 |
|   | Step 9: Set the SCSI IDs on the Drives              | 3–7 |
|   | Step 10: Install New Mounting Bracket               | 3–7 |
|   | Step 11: Complete the Upgrade                       | 3–7 |
|   | Step 12: Return Your DECstation to Digital          | 3–8 |
| 4 | Upgrading a DECstation 5000 Model 200/240/260       |     |
|   | Topics Covered in This Chapter                      | 4–1 |
|   | Upgrade Procedure                                   | 4–2 |
|   | Step 1: If Your System Has Factory-Installed Drives | 4–2 |
|   | Step 2: Shut Down System                            | 4–2 |
|   | Step 3: Disconnect Cables                           | 4–3 |
|   | Step 4: Remove System Cover                         | 4–3 |
|   | Step 5: Remove Option Modules                       | 4–4 |
|   | Step 6: Set the SCSI IDs on the Drives              | 4–5 |
|   | Step 7: Complete the Upgrade                        | 4–5 |
|   | Step 8: Return Your DECstation to Digital           | 4–5 |
| 5 | Upgrading a DEC 3000 Model 400 AXP                  |     |
|   | Topics Covered in This Chapter                      | 5–1 |
|   | Upgrade Procedure                                   | 5–1 |
|   | Step 1: Removing Options                            | 5–1 |
|   | Mounting Brackets for Drives                        | 5–1 |
|   | Step 2: Set SCSI IDs on Drives                      | 5–1 |
|   | Step 3: Complete the Upgrade                        | 5–2 |
|   | Step 4: Return Your System to Digital               | 5–2 |
|   | Step 5: Service Contract                            | 5–2 |
|   |                                                     |     |

#### A SCSI ID Settings for Drives A-1 A-1 A-2 A-7 A-13 **Figures** 1-1 Upgrade Kit Contents ..... 1-7 2-1 SPXgt 24-Plane Graphics Module ...... 2 - 62-2 Removing the SPXgt 24-Plane Graphics Module ...... 2-7 A-1A-3A-2RRD42 Compact Disk Drive SCSI ID Settings..... A-4 A-3RRD43 Compact Disk Drive SCSI ID Settings..... A-5 RX26 Diskette Drive SCSI ID Settings ..... A-4A-6 A-5A-7 A-6TZ30 SCSI Switches..... A-8 A-7 TLZ06 Tape Drive SCSI ID Settings ...... A-9 A-8 A - 10RZ24L/24 Fixed Disk Drive SCSI Settings..... A-9 A-11 A-10 A-12 A-11 A-13 A - 12A - 14A-13 A-15 A-14 A-16 A-15 A-17 A - 16A - 18A-17 A-19

### **Overview**

#### Chapter Overview

This chapter contains the following topics:

- Options You Can Upgrade
- Upgrade kit contents
- Using the Manual

# Purpose of Manual

The purpose of this guide is to tell customers and Digital Services which options can be removed from the current system and used, either internally or externally, in the DEC 3000 Model 700. Step-by-step instructions are provided for removing the options.

### Internal/External **Options**

Options that are supported internally or externally on the DEC 3000 Model 700 are listed in the following tables:

| Fixed Disk Drives         | Comment                                                |
|---------------------------|--------------------------------------------------------|
| RZ23L<br>RZ24L            |                                                        |
| RZ24                      |                                                        |
| RZ25                      |                                                        |
| RZ25L                     |                                                        |
| RZ26                      |                                                        |
| RZ26B                     | OpenVMS support only                                   |
| RZ26L                     |                                                        |
| RZ28                      |                                                        |
| RZ28B                     |                                                        |
| Removable-Media<br>Drives | Comment                                                |
| RRD42<br>RRD43            | Including tabletop device<br>Including tabletop device |
| TLZ06                     | Including tabletop device                              |
| TZK10                     |                                                        |
| TZK11                     |                                                        |
| RX26                      |                                                        |
| TZ30                      |                                                        |

| TURBOchannel<br>Options    | Comment                                  |
|----------------------------|------------------------------------------|
| DEFTA-FA                   |                                          |
| Graphics Modules           | Comment                                  |
| PMAGB-BA/BB<br>PMAGB-BC/BD |                                          |
| PMAGB-BE/BF                |                                          |
| PMAGB-JA/JB                | OSF/1 AXP support only                   |
| PMAGB-DA/DB                | DEC Open3D required for software support |
| PMAGB-DC/DD                | DEC Open3D required for software support |
| PMAGB-EA/EB                | DEC Open3D required for software support |
| PMAGB-EC/ED                | DEC Open3D required for software support |
| PMAGB-FA/FB                | DEC Open3D required for software support |
| PMAG-DB/DA                 |                                          |
| PMAG-EA/EB                 |                                          |
| PMAG-FA/FB                 |                                          |
| PMAGC-AA                   |                                          |
| PMAGC-BA                   |                                          |
| PMAGD-AA                   |                                          |
| PMAGD-BA                   |                                          |
| PMAGD-CA                   |                                          |
| AV300-AA                   |                                          |
| PEXGA-AA                   | OSF/1.3 AXP support and KWS 1.3 required |
| PEXGA-BA                   | OSF/1.3 AXP support and KWS 1.3 required |
| PEXGA-CA                   | OSF/1.3 AXP support and KWS 1.3 required |
| PEXGA-AB                   | OSF/1.3 AXP support and KWS 1.3 required |
| PEXGA-AC                   | OSF/1.3 AXP support and KWS 1.3 required |

| Memory  | Comment |  |
|---------|---------|--|
| MS15-BA |         |  |
| MS15-CA |         |  |
| MS15-DA |         |  |
| MS15-EA |         |  |
| MS15-FA |         |  |

#### External **Options**

| Expansion Boxes  | Comment                            |
|------------------|------------------------------------|
| BA350<br>BA353   |                                    |
| SZ03             |                                    |
| SZ12             |                                    |
| SZ16             |                                    |
| Disk/Tape Drives | Comment                            |
| TZ85<br>TZ86     |                                    |
| TZ87             |                                    |
| TZ857            | Requires DEC NSR for OSF/1 support |
| TZ867            | Requires DEC NSR for OSF/1 support |
| TZ875            | Requires DEC NSR for OSF/1 support |
| TZ877            | Requires DEC NSR for OSF/1 support |
| RZ55             |                                    |
| RZ56             |                                    |
| RZ57             | Requires firmware update 6000      |
| RZ58             |                                    |
| RZ73             |                                    |
| RZ74             |                                    |
| TSZ07            |                                    |
| TLZ04            |                                    |
| RWZ01            | OpenVMS support only               |
| RX23             | OSF/1 support only                 |
| TKZ08            | OSF/1 support only                 |
| TKZ09            |                                    |
| TKZ60            |                                    |

| Monitors                 | Comment                                                                           |
|--------------------------|-----------------------------------------------------------------------------------|
| VRC21-H%                 |                                                                                   |
| VR319–CA                 | Appropriate 66 Hz graphics option required                                        |
| VR319-DA                 |                                                                                   |
| VR320-CA                 | Appropriate 66 Hz graphics option required                                        |
| VR320-DA                 |                                                                                   |
| VRC16-H%                 |                                                                                   |
| VRM17-A%                 |                                                                                   |
| VRM17-H%                 |                                                                                   |
| VRT16-H%                 |                                                                                   |
| VRT19-DA                 | Appropriate 66 Hz graphics option required                                        |
| VRT19-H%                 |                                                                                   |
| Input Devices            | Comment                                                                           |
| VSXXX-AB                 |                                                                                   |
| VSXXX-FA                 |                                                                                   |
| VSXXX-AA                 |                                                                                   |
| VSXXX-JA                 |                                                                                   |
|                          |                                                                                   |
| VSXXX-GA                 |                                                                                   |
| VSXXX-GA<br>LK401/201    |                                                                                   |
|                          | DEC Open3D required for software support                                          |
| LK401/201                | DEC Open3D required for software support DEC Open3D required for software support |
| LK401/201<br>VSX10-AA/A3 |                                                                                   |

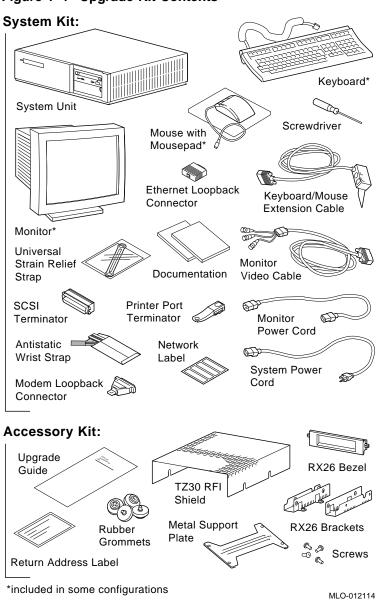

Figure 1-1 Upgrade Kit Contents

#### Warning

Attach an antistatic wrist strap before you begin this upgrade. As you remove options from your system, place them on an

antistatic mat.

Static discharge can cause irreparable damage to options

modules.

#### Mounting **Bracket**

If you are upgrading a disk drive from a VAXstation 4000 Model 60/90/90A, a DECstation 5000 Model 120/125/133/150, or a DECstation 5000 Model 200/240/260 to a DEC 3000 system, you must attach a mounting bracket provided in the accessory kit to each drive before installing it into your new system.

If you are upgrading a disk drive from a DEC 3000 Model 400

AXP, the correct mounting bracket is already attached.

#### What to Read Next

#### **Using This** Manual

Use the following table to determine which upgrade procedure to use.

| If you have this workstation    | Go to     |
|---------------------------------|-----------|
| VAXstation 4000-60/90/90A       | Chapter 2 |
| DECstation 5000-120/125/133/150 | Chapter 3 |
| DECstation 5000-200/240/260     | Chapter 4 |
| DEC 3000-400                    | Chapter 5 |

# **Upgrading a VAXstation 4000 Model** 60/90/90A

#### **Topics Covered** in This Chapter

- Upgrading your system
- Removing drives
- Completing the upgrade

### **Upgrade Procedure**

#### Step 1: If Your **System Has Factory-Installed Drives**

If your DEC 3000 system has factory-installed drives, you may need to change the SCSI IDs on the drives you are upgrading.

To determine the SCSI ID settings on your drives:

- Shut down your software following the instructions in your software documentation.
- 2. Put the VAXstation into console mode by pressing the halt button located behind the door on the front of the system unit.

3. Enter the SHOW CONFIG command.

A screen similar to the following appears:

```
>>> show config
KN4n-A Vn.n
08-00-2B-OA-7D-CB
32 MB
DEVNBR DEVNAM INFO
1 NVR OK
2 LCSPX OK
10 SCSI 0-RZ24 3-RZ25
```

This information shows an RZ24 drive set to SCSI ID 0 and an RZ25 drive set to SCSI ID 3.

Write down your system drives and SCSI ID settings here. You will need them for future use.

#### Step 2: Shut **Down System**

Turn off the system unit by pressing 0 on the On/Off switch on the front of the system unit.

Caution: After you turn off the system, wait 15 seconds before unplugging the power cord.

#### Step 3: **Disconnect** Cables

Disconnect all cables from the rear of the system unit. Disconnect the power cord from the wall outlet and then from the system unit.

#### Step 4: Remove **System Cover**

Release the latches on the right side. Then pull the cover up and away. You need to pull forcefully to release the retention devices.

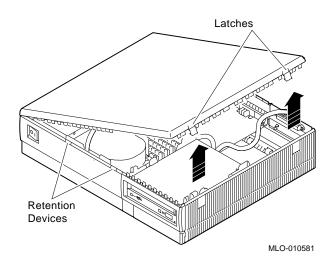

## Step 5: Remove **H-Bracket**

To remove the H-bracket from the VAXstation system unit:

1. Push in on the cantilever catch on the bracket (as shown) and lift the bracket straight up with the strap handle.

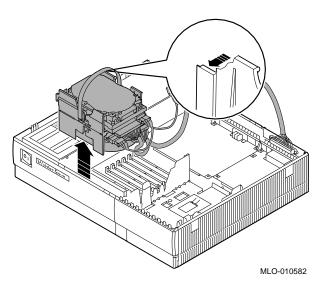

2. Disconnect the SCSI and power cables from the drives in the bracket.

Step 6: Remove Drives from the **H-Bracket** 

To remove a drive from the H-bracket:

- 1. Press down on the latch on the front of the bracket.
- Slide the drive forward until you can pull it up and out of the bracket.

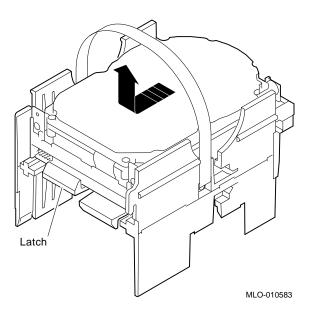

3. Set the drive aside on an antistatic mat.

Step 7: Remove SPXgt **Graphics** Module

If your system has an SPXgt graphics module, you must remove it before you can remove the removable-media device from the system unit. If you do not have an SPXgt graphics module, go to

Figure 2-1 SPXgt 24-Plane Graphics Module

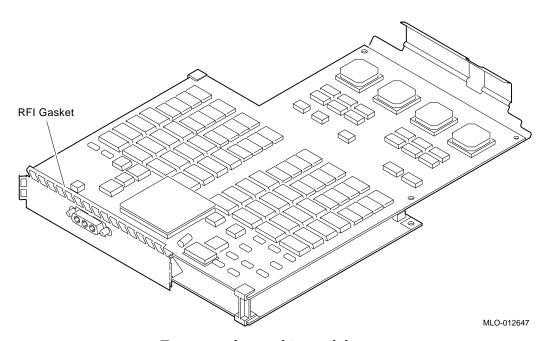

To remove the graphics module:

- 1. Remove the plastic E-clip **1** that holds the graphics module to the frame buffer. (See Figure 2-2.)
- 2. Lift the frame buffer from the center connector **2**, then free it from the ridge 3 on the disk drive H-bracket. Gently work the frame buffer free by pulling up from the center of the module.
- 3. Pull the frame buffer out of the RFI gasket (shown in Figure 2-1). The gasket will remain in place, held by the video connector bracket on the graphics module.

Figure 2–2 Removing the SPXgt 24-Plane Graphics Module

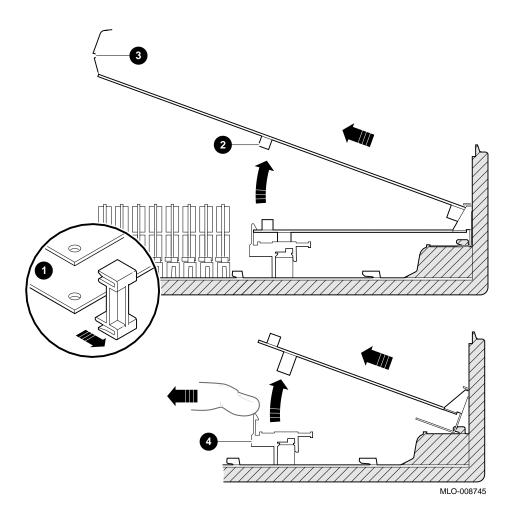

#### Step 8: Remove Removable-Media **Bracket**

To remove the bracket:

- 1. Disconnect the SCSI and power cables from the removablemedia drive.
- 2. Push down the latch on the rear of the drive bracket and push the drive back until the front bezel clears the bezel opening in the system unit.

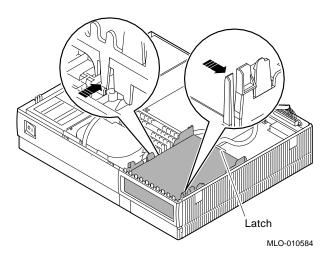

3. Release the two cantilever catches (shown) on the removable-media bracket and lift the bracket out of the system unit.

#### Step 9: **Remove Drive** from Bracket

#### Follow these steps:

- 1. Hold down the locking latch and push the drive back to loosen it.
- 2. Spread apart the cantilever latches on the bracket and lift the drive out.

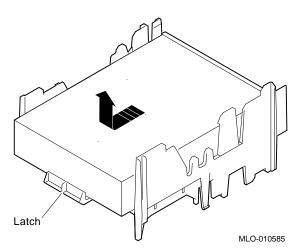

3. Set the drive aside on an antistatic mat.

#### Step 10: Set SCSI IDs on **Drives**

If your DEC 3000 system has a factory-installed disk drive, it is set to SCSI ID 3.

Check the SCSI ID settings you noted earlier. If one of the drives you are upgrading is set to SCSI ID 3, then change that setting. See Appendix A for the SCSI ID drive settings.

#### Step 11: Install **New Mounting Brackets**

To attach the new mounting bracket and rubber grommets to a fixed disk drive, follow these steps:

- 1. Place the metal support plate on the disk drive as shown below.
- 2. Screw the four rubber grommets (from your accessory kit) onto the plate and the drive until the plate is secure.

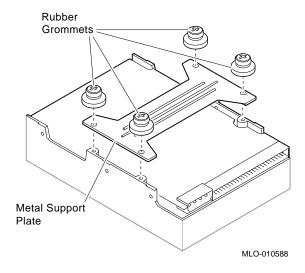

Note: Other **Accessory Kit Brackets** 

Install the RX26 bracket extensions as shown.

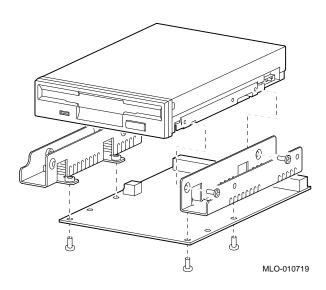

**Step 12:** Complete the Upgrade

- 1. Instructions for installing options that you have removed from your current system can be found in the DEC 3000 *Model 600/600S/700 Options Guide.* Follow the instructions in the DEC 3000 Model 600/600S/700 Owner's Guide to complete the upgrade.
- 2. Update the customer service contract to the DEC 3000 Model 700 AXP system.

**Step 13: Return Your VAXstation to Digital** 

Return your VAXstation and any devices that are not upgradeable to Digital.

- 1. Pack the VAXstation and devices securely in packing material.
- 2. Attach the return-address label that was in your upgrade kit.

# **Upgrading a DECstation 5000 Model** 120/125/133/150

#### **Topics Covered** in This Chapter

- Upgrading your system
- Removing drives
- Removing modules
- Completing the upgrade

## **Upgrade Procedure**

#### Step 1: If Your **System Has Factory-Installed Drives**

If your DEC 3000 system has factory-installed drives, you may need to change the SCSI IDs on the drives you are upgrading.

To display the SCSI ID settings of the drives in your DECstation system:

- 1. Enter the following command to shut down the software and put the system in console mode: shutdown -h now
- 2. Enter cnfg 3 at the console prompt (>>>). A screen similar to the following appears:

This display shows an RZ24 drive set to SCSI ID 2 and an RRD42 drive set to SCSI ID 5.

Write down your system drives and SCSI ID settings here. You will need them for future use.

#### Step 2: Shut **Down System**

Turn off the system unit by pressing 0 on the On/Off switch on the back of the system unit.

Caution: After you turn off the system, wait 15 seconds before unplugging the power cord.

#### Step 3: **Disconnect** Cables

Disconnect all the cables from the back of the system unit. Disconnect the power cord from the wall outlet and then from the system unit.

#### Step 4: Remove **System Cover**

- 1. Loosen the captive screw on the back of the system unit. This captive screw can be loosened but not removed.
- 2. Grasp each side of the cover with your hands, and pull the cover straight toward the front about 5.5 cm (2 inches). Pull the cover up and set it aside.

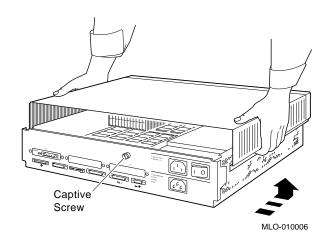

#### Step 5: **Remove Front Drive Panel**

- 1. Loosen the two captive screws that hold the front drive panel in place.
- 2. Loosen the two captive screws on the back of the drive bracket.
- 3. If there is a drive inside the bracket, disconnect the SCSI and power cables from the drive.

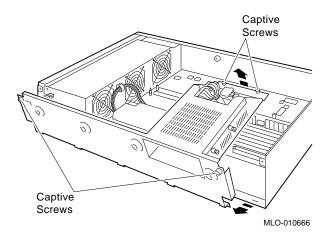

- 4. Pull up carefully from the back of the drive bracket. As you raise the end of the bracket, you can pull the disconnected ends of the cables through the cutout in the bracket.
- 5. Release the cables from the cable clamps on the inside of the front panel.
- 6. Set the front panel aside. Handle it carefully if it contains a drive.

#### Step 6: Remove Removable **Media Drives**

- 1. Loosen the captive screws on both sides of the drive bracket.
- Slide the drive out of the bracket and through the opening in the front panel.
- 3. Set the drive aside on an antistatic mat.

#### Step 7: **Remove Fixed Disk Drives**

- 1. Press down on the disk drive and unlock the sliding latch.
- 2. Lift the drive off the mounting post and out of the chassis cutouts.

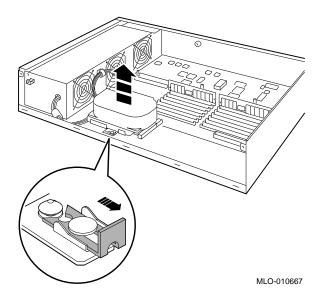

- 3. Unplug the power cable and SCSI cable from the drive. Pull on the SCSI cable connector flap to remove the connector.
- 4. Remove the drive mounting bracket by removing the four screws that secure the drive to the mounting bracket.
- Set the drive aside on an antistatic mat.
- 6. Put all the disconnected ends of the cables back into the system unit.

#### Step 8: Remove **Modules**

The system unit holds up to three TURBOchannel modules. Modules can occupy one, two, or three slots.

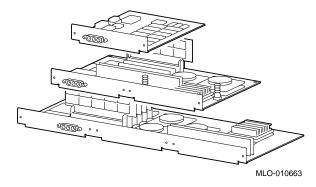

- Remove the option slot screws and the support post screws.
- Release the module from the system connector and lift the module out of the option slot opening.

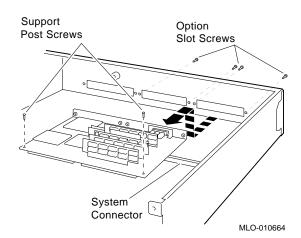

#### Step 9: Set the SCSI IDs on the **Drives**

If your DEC 3000 system has a factory-installed disk drive, it is set to SCSI ID 3. Check the SCSI ID settings you noted earlier. If one of the drives you are upgrading is also set to SCSI ID 3, change that setting.

See Appendix A for the SCSI ID drive settings.

#### Step 10: Install **New Mounting Bracket**

To attach the new mounting bracket and rubber grommets to a fixed disk drive, follow these steps:

- 1. Place the metal support plate on the disk drive as shown
- Screw the four rubber grommets (from your accessory kit) onto the plate and the drive until the plate is secure.

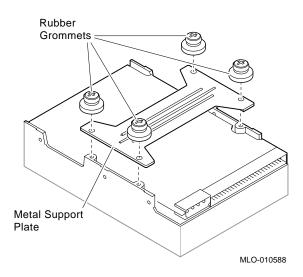

Step 11: Complete the **Upgrade** 

- 1. Instructions for installing options that you have removed from your current system can be found in the DEC 3000 *Model 600/600S/700 Options Guide.* Follow the instructions in the DEC 3000 Model 600/600S/700 Owner's Guide to complete the upgrade.
- 2. Update the customer service contract to the DEC 3000 Model 700 AXP system.

#### **Step 12: Return Your DECstation to** Digital

Return your DECstation and any devices that are not upgradeable to Digital.

- 1. Pack the DECstation and devices securely in packing material.
- 2. Attach the return-address label that was in your upgrade kit.

# **Upgrading a DECstation 5000 Model** 200/240/260

**Topics Covered** in This Chapter

- Upgrading your system
- Removing modules
- Completing the upgrade

#### Step 1: If Your **System Has** Factory-Installed **Drives**

If your DEC 3000 AXP system has factory-installed drives, you may need to change the SCSI IDs on the drives you are upgrading.

To display the SCSI ID settings of the drives in your expansion box:

- 1. Enter the command to shut down the software and put the system in console mode: shutdown -h now
- 2. Enter cnfg 3 at the console prompt (>>>). A screen similar to the following appears:

This sample display shows an RZ24 drive set to SCSI ID 2 and an RX26 drive set to SCSI ID 5.

Write down the names of your system drives and SCSI ID settings here. You will need them for future use.

#### Step 2: Shut **Down System**

Turn off the system unit by pressing 0 on the On/Off switch on the back of the system unit.

Caution: After you turn off the system, wait 15 seconds before unplugging the power cord.

#### Step 3: Disconnect Cables

Disconnect all the cables from the back of the system unit. Disconnect the power cord from the wall outlet and then from the system unit.

#### Step 4: Remove **System Cover**

- 1. Loosen the captive screw on the back of the system unit. This screw can be loosened but not removed.
- 2. Grasp each side of the cover with your hands, and pull the cover straight toward the front about 5.5 cm (2 inches). Pull the cover up and set it aside.

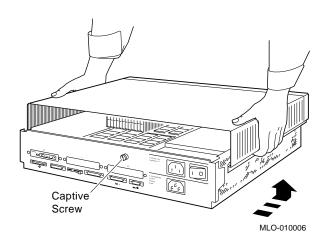

#### Upgrade Procedure

#### Step 5: **Remove Option Modules**

The system unit holds up to three graphics or TURBOchannel modules. Modules can occupy one, two, or three slots.

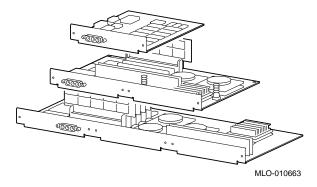

- Use a Phillips screwdriver to remove the option slot screws, then the support post screws.
- 2. Lift the front of the module to disconnect the slot connectors, then lift the module out of the option slot opening.

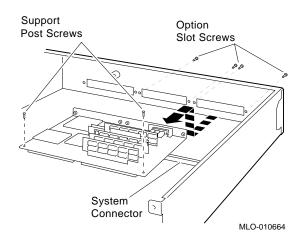

#### Upgrade Procedure

#### Step 6: Set the SCSI IDs on the **Drives**

If your DEC 3000 AXP system has a factory-installed disk drive, it is set to SCSI ID 3. Check the SCSI ID settings you noted earlier. If one of the drives you are upgrading is also set to SCSI ID 3, change that setting.

See the expansion box documentation for SCSI ID drive settings.

#### Step 7: Complete the Upgrade

- 1. Instructions for installing options that you have removed from your current system can be found in the DEC 3000 *Model 600/600S/700 Options Guide.* Follow the instructions in the DEC 3000 Model 600/600S/700 Owner's Guide to complete the upgrade.
- 2. Update the customer service contract to the DEC 3000 Model 700 AXP system.

#### Step 8: **Return Your DECstation to** Digital

Return your DECstation and any devices that are not upgradeable to Digital.

- 1. Pack the DECstation and devices securely in packing material.
- 2. Attach the return-address label that was in your upgrade kit.

## Upgrading a DEC 3000 Model 400 AXP

#### **Topics Covered** in This Chapter

- Upgrading your system
- Removing options
- Completing the upgrade

## **Upgrade Procedure**

Step 1: Removing **Options** 

If you have a DEC 3000 Model 400 AXP, refer to the DEC 3000 Model 600/600S/700 AXP Options Guide included with your upgrade system for information on removing fixed disk drives, removable media drives, and graphics options.

Mounting Brackets for **Drives** 

You need not install the mounting brackets provided in the upgrade kit. They are identical to the brackets already installed on your fixed disk drives.

Step 2: Set SCSI IDs on **Drives** 

If your DEC 3000 AXP system has a factory-installed disk drive, it is set to SCSI ID 3. Check the SCSI ID settings you noted earlier. If one of the drives you are upgrading is also set to SCSI ID 3, change that setting.

See Appendix A for the SCSI ID drive settings.

#### Upgrade Procedure

#### Step 3: Complete the Upgrade

- 1. Follow the instructions in the *DEC 3000* Model 600/600S/700 AXP Options Guide to install the options in your new system.
- 2. Follow the instructions in the DEC~3000Model 600/600S/700 AXP Owner's Guide to complete the upgrade.

#### Step 4: Return Your System to Digital

Return your Model 400 system as follows:

- 1. Pack the system unit securely in the packing material that the Model 700 came in.
- 2. Attach the return-address label that came in the upgrade accessory kit.

#### Step 5: Service Contract

Contact your Digital service representative to upgrade your hardware service contract.

# A

# **SCSI ID Settings for Drives**

### **Setting a Unique SCSI Address**

Each internal drive has a SCSI address that must be unique. If more than one drive is set to the same SCSI address, the system cannot communicate with the drives.

When your drive arrives from the factory, all SCSI jumpers may be attached so that they are not lost during shipment. If this is the case, the address is set to 7, and must be changed.

TURBOchannel modules and memory modules do not have SCSI addresses.

This appendix contains an illustration for each of the drives supported on the DEC 3000 Model 700 AXP system.

#### Selecting SCSI ADDRESS

There are six possible SCSI ID settings (SCSI ID setting 7 is reserved for the controller). The following table shows the settings that Digital recommends.

| Drive Type             | SCSI ID Setting |  |
|------------------------|-----------------|--|
| Fixed disk drive       | 0,1,2,3         |  |
| Compact disk drive     | 4               |  |
| Tape or diskette drive | 5               |  |
| Tape or diskette drive | 6               |  |

#### Changing the Setting

Follow these steps to change a SCSI ID setting:

#### **Jumpers:**

Jumpers are removable electrical connectors. Carefully remove or replace jumpers using tweezers or another small tool. Save any SCSI jumpers you remove; you may need them later.

#### **Switches:**

Carefully set the switches using a small pointed instrument, such as the tip of a ball-point pen. Do not use a pencil to set the SCSI switches; graphite particles can damage switches.

DRIVE DADS **SELECT** Jumper **Jumpers** SCSI Address Settings: 0 MLO-010276

Figure A-1 TZK10/11 Tape Drive SCSI ID Settings

\_ The DADS Jumper \_

Before using the TZK10 drive, configure the drive, that is, check the DADS jumper to make sure it is set for the desired operating system. The DADS jumper is the fifth jumper from the right side, and must be in place for both OpenVMS AXP and DEC OSF/1 AXP operating systems.

SCSI Address Settings: 0 1 5 2 6 3 MLO-010275

Figure A-2 RRD42 Compact Disk Drive SCSI ID Settings

Mode Jumper

The mode jumper allows the drive to work with your operating system. The jumper must be in place for both Open VMS AXP and DEC OSF/1 AXP operating systems.

SCSI Address Settings: 0 MLO-012126

Figure A-3 RRD43 Compact Disk Drive SCSI ID Settings

Mode (Parity) Jumper

The mode (parity) jumper allows the drive to work with your operating system. The jumper must be in place for both Open VMS AXP and DEC OSF/1 AXP operating systems.

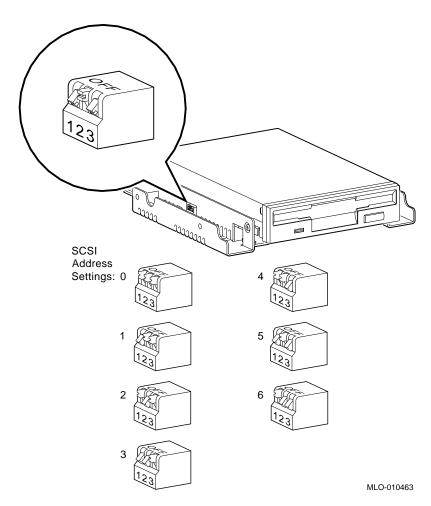

Figure A-4 RX26 Diskette Drive SCSI ID Settings

Setting the Unit Select Switch

Make sure that the unit select switch is set to 2, as shown in Figure  $A{\text -}5$ .

Figure A-5 RX26 Unit Select Switch

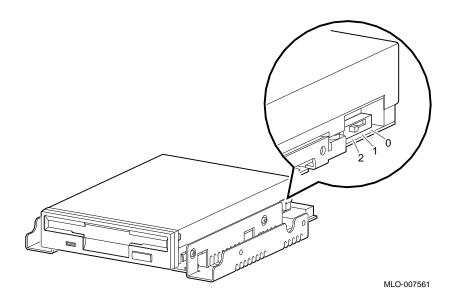

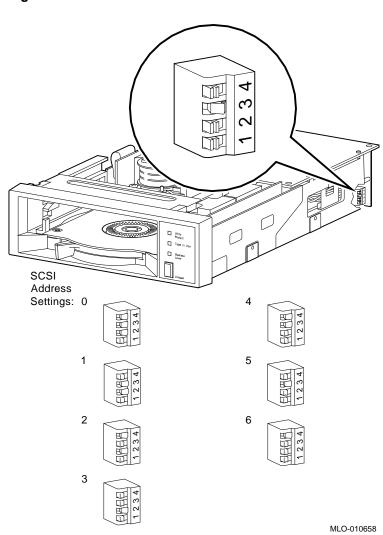

Figure A-6 TZ30 SCSI Switches

SCSI Address Mode Switch Switches SCSI Address Settings: 0 MLO-010277

Figure A-7 TLZ06 Tape Drive SCSI ID Settings

**Mode Switch** 

Switch 5 (Mode) allows the drive to work with your operating system, and must be down for both OpenVMS AXP and DEC OSF/1 AXP operating systems.

Figure A-8 RZ23L Fixed Disk Drive SCSI Settings

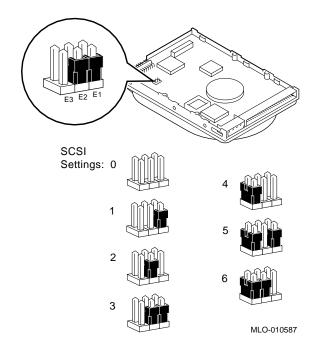

Figure A-9 RZ24L/24 Fixed Disk Drive SCSI Settings

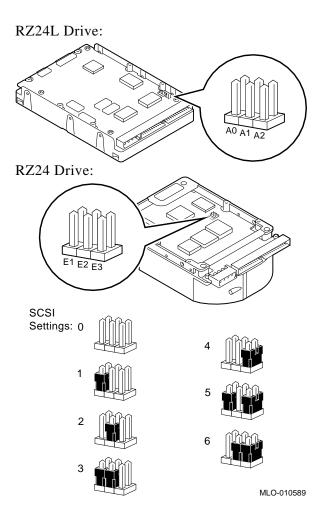

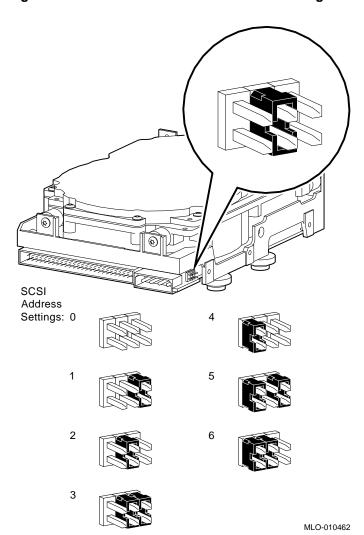

Figure A-10 RZ25 Fixed Disk Drive SCSI Settings

Remote SCSI Address Jumpers The SCSI address for the RZ25 drive is designed to be set either manually or automatically. The automatic setting is not applicable to the DEC 3000 Model 700 AXP system, therefore, you need to make sure that the first three jumpers on the left of this secondary port are removed, as shown in Figure A–11. Be careful to remove *only* the SCSI address jumpers; do not remove any others.

Figure A-11 RZ25 Secondary SCSI Address Port

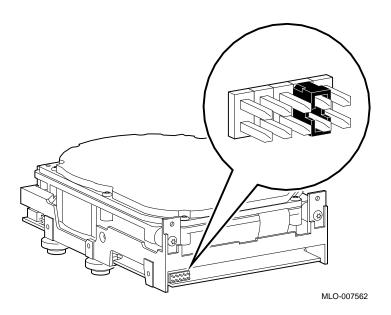

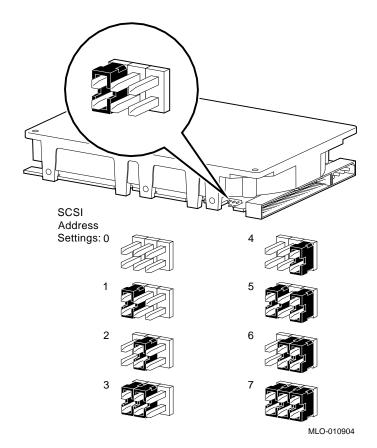

Figure A-12 RZ25L Fixed Disk Drive SCSI Settings

Figure A-13 RZ26 Fixed Disk Drive SCSI Settings

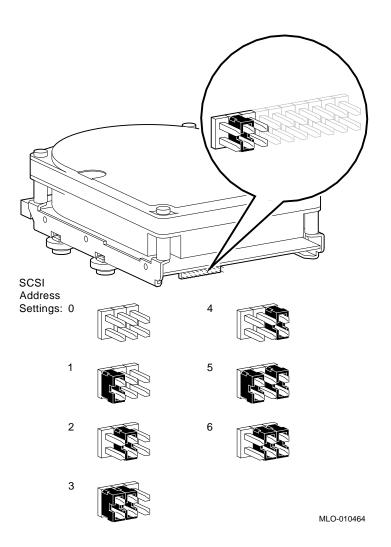

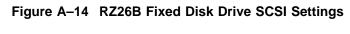

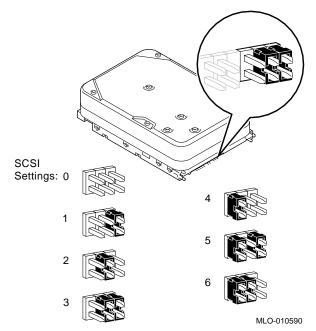

SCSI
Address
Settings: 0

4

1

5

2

6

MLO-011277

Figure A-15 RZ26L Fixed Disk Drive SCSI Settings

SCSI Address Settings: 0

MLO-011180

Figure A-16 RZ28 Fixed Disk Drive SCSI Settings

3

SCSI Address Settings: 0 4 5 5 6 6 3 7 MLO-010904

Figure A-17 RZ28B Fixed Disk Drive SCSI Settings

#### **How to Order Additional Documentation**

#### **Technical Support**

If you need help deciding which documentation best meets your needs, call 800-DIGITAL (800-344-4825) and press 2 for technical assistance.

#### **Electronic Orders**

If you wish to place an order through your account at the Electronic Store, dial 800-234-1998, using a modem set to 2400- or 9600-baud. You must be using a VT terminal or terminal emulator set at 8 bits, no parity. If you need assistance using the Electronic Store, call 800-DIGITAL (800-344-4825) and ask for an Electronic Store specialist.

#### **Telephone and Direct Mail Orders**

| From                                                      | Call                                                                     | Write                                                                                                    |
|-----------------------------------------------------------|--------------------------------------------------------------------------|----------------------------------------------------------------------------------------------------|
| U.S.A.                                                    | DECdirect<br>Phone: 800-DIGITAL<br>(800-344-4825)<br>Fax: (603) 884-5597 | Digital Equipment Corporation<br>P.O. Box CS2008<br>Nashua, NH 03061                                                              |
| Puerto Rico                                               | Phone: (809) 781-0505<br>Fax: (809) 749-8377                             | Digital Equipment Caribbean, Inc.<br>3 Digital Plaza, 1st Street<br>Suite 200<br>Metro Office Park<br>San Juan, Puerto Rico 00920 |
| Canada                                                    | Phone: 800-267-6215<br>Fax: (613) 592-1946                               | Digital Equipment of Canada Ltd.<br>100 Herzberg Road<br>Kanata, Ontario, Canada K2K 2A6<br>Attn: DECdirect Sales                 |
| International                                             |                                                                          | Local Digital subsidiary or approved distributor                                                                                  |
| Internal Orders <sup>1</sup> (for software documentation) | DTN: 264-3030<br>(603) 884-3030<br>Fax: (603) 884-3960                   | U.S. Software Supply Business<br>Digital Equipment Corporation<br>10 Cotton Road<br>Nashua, NH 03063-1260                         |
| Internal Orders<br>(for hardware<br>documentation)        | DTN: 264-3030<br>(603) 884-3030<br>Fax: (603) 884-3960                   | U.S. Software Supply Business<br>Digital Equipment Corporation<br>10 Cotton Road<br>Nashua, NH 03063-1260                         |

<sup>&</sup>lt;sup>1</sup>Call to request an Internal Software Order Form (EN-01740-07).

#### **Reader's Comments**

DEC 3000 Model 700 AXP Upgrade Information

EK-D37AX-UP. A01

Your comments and suggestions help us improve the quality of our publications. Thank you for your assistance. I rate this manual's: Excellent Good Fair Poor Accuracy (product works as manual says) Completeness (enough information) П П П П Clarity (easy to understand) Organization (structure of subject matter) П П П П Figures (useful) П П Examples (useful) Index (ability to find topic) Page layout (easy to find information) П П П П I would like to see more/less What I like best about this manual is \_\_\_\_\_ What I like least about this manual is I found the following errors in this manual: Description Page Additional comments or suggestions to improve this manual: For software manuals, please indicate which version of the software you are using: Name/Title \_\_\_\_\_ Dept. \_\_\_\_ \_\_\_\_\_ Date \_\_\_\_\_ Company \_\_\_\_\_ Mailing Address \_\_\_\_\_

\_\_\_\_\_ Phone \_\_\_

Do Not Tear - Fold Here and Tape -